# Montana File Transfer Service

Go to the State of Montana File Transfer Service (FTS) - [https://transfer.mt.gov](https://transfer.mt.gov/) to upload your documents. The state is converting from ePass single sign on to OKTA single sign on March 22, 2022 which is used to access this service.

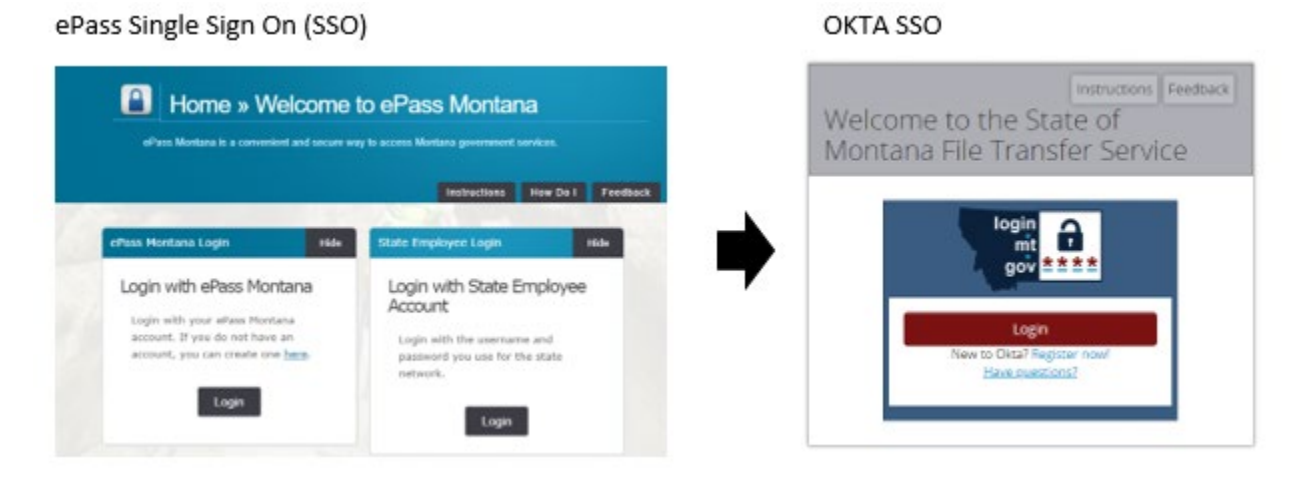

#### **Creating an OKTA account:**

- 1. Select *Register now!* from the Login screen.
- 2. Enter your email address, first name, last name, then click on submit.
- 3. Check your email and click on the link to validate your OKTA account.

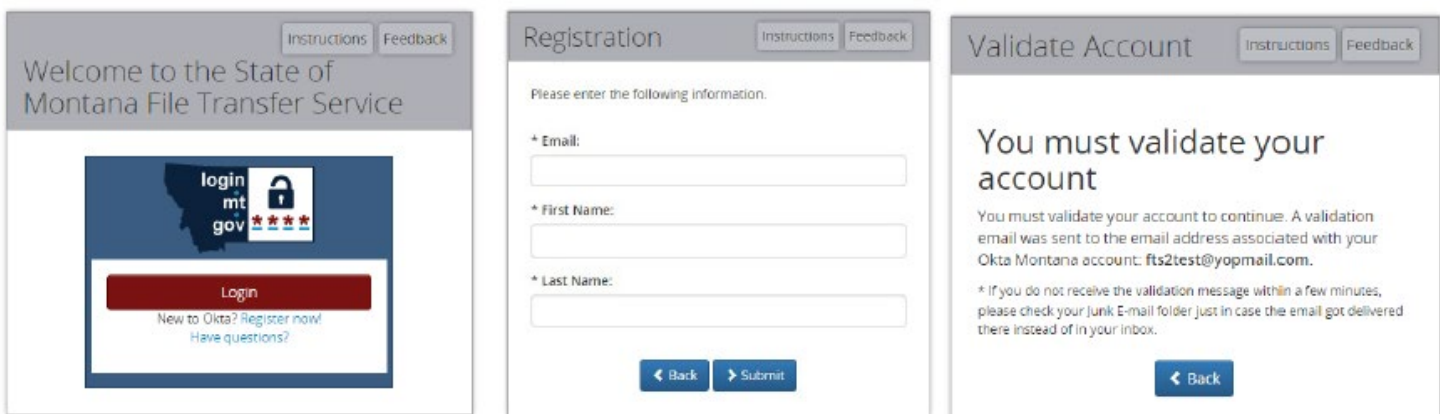

4. You will be directed to a web page. Enter a password, security question and security image, then select *Create My Account* at the bottom of the screen.

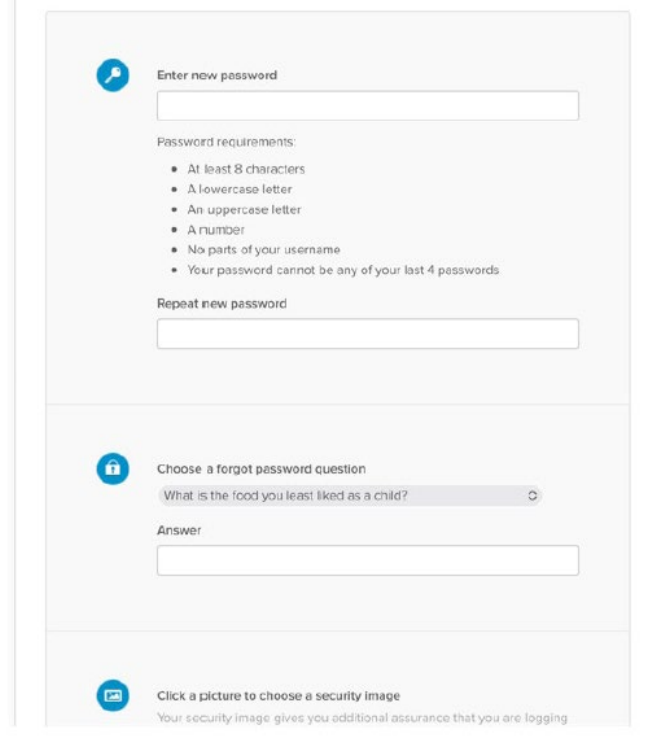

5. Return to the login screen and log in with your email address and password.

Once you are logged in to Montana FTS, the file transfer process will look the same – please see below for FTS instructions.

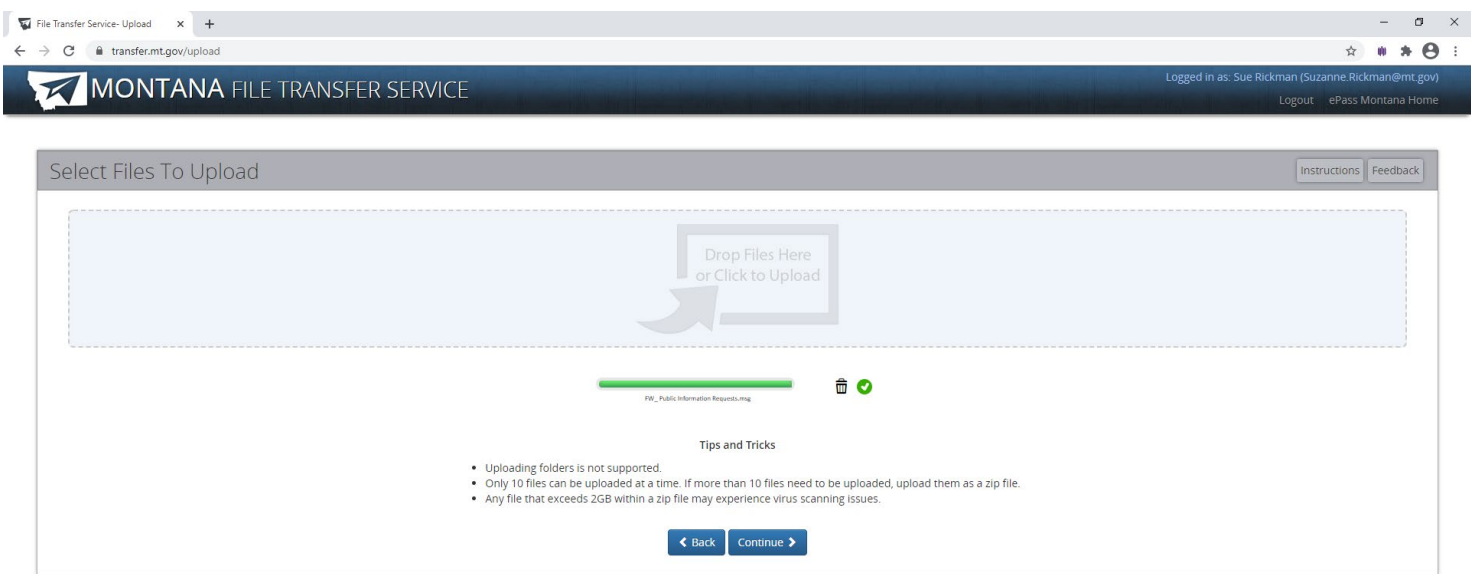

Download files

#### Select "Continue"

File Transfer Service  $\times$  +  $\leftarrow$   $\rightarrow$   $\mathbf{C}$  **a** transfer.mt.gov/Upload/RecipientOptions

### MONTANA FILE TRANSFER SERVICE

 $\sigma$  $\begin{array}{ccccccccccccccccc} \star & & \bullet & & \star & \Theta & \circ \end{array}$ 

 $\times$ 

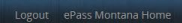

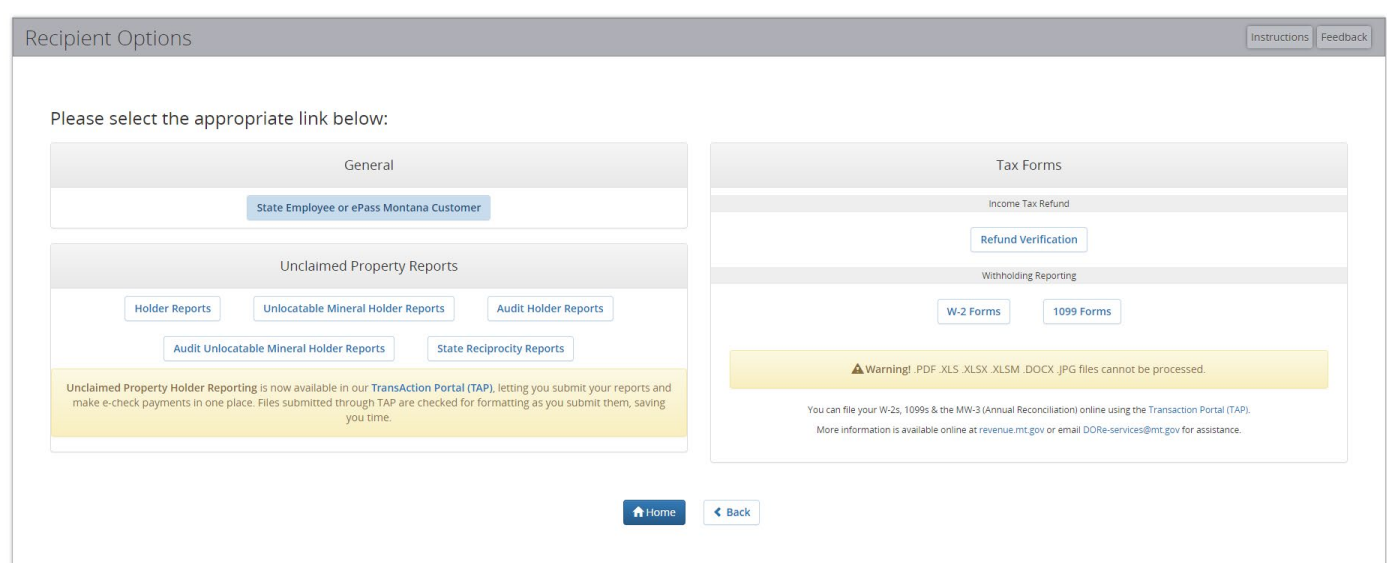

#### Under General

Select blue box "State Employee or ePass Montana Customer"

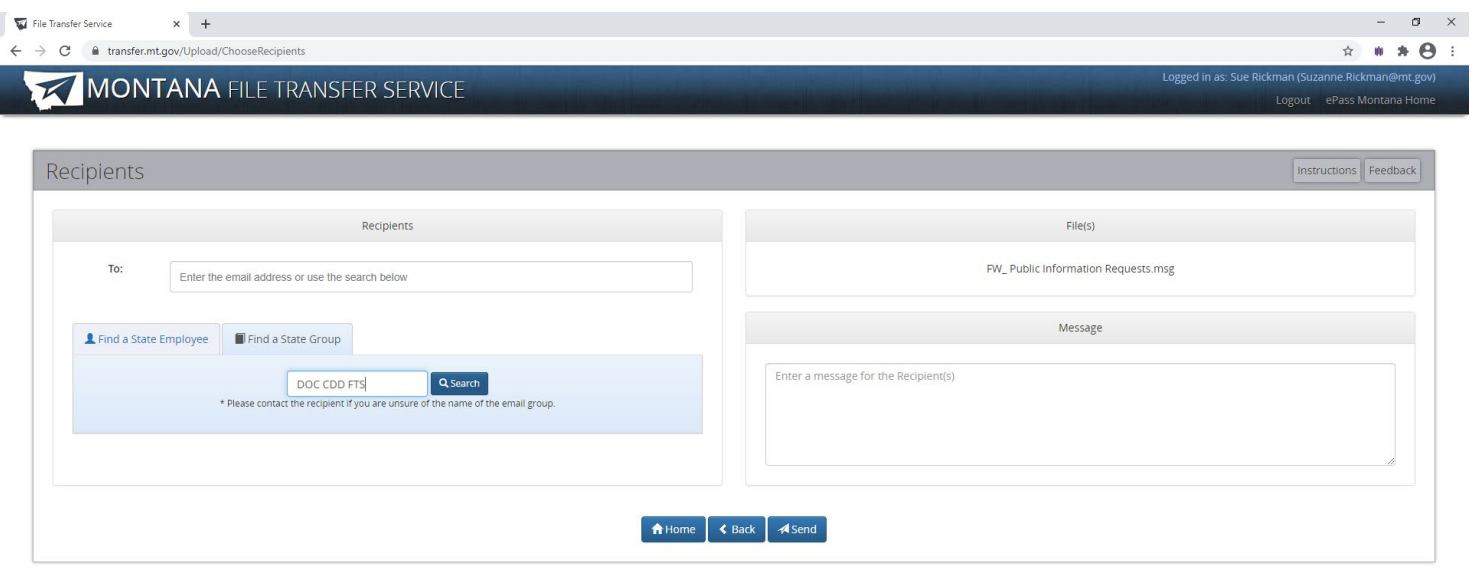

## Select "Find a State Group"

In "Search" type in DOC CDD FTS and hit "Search"

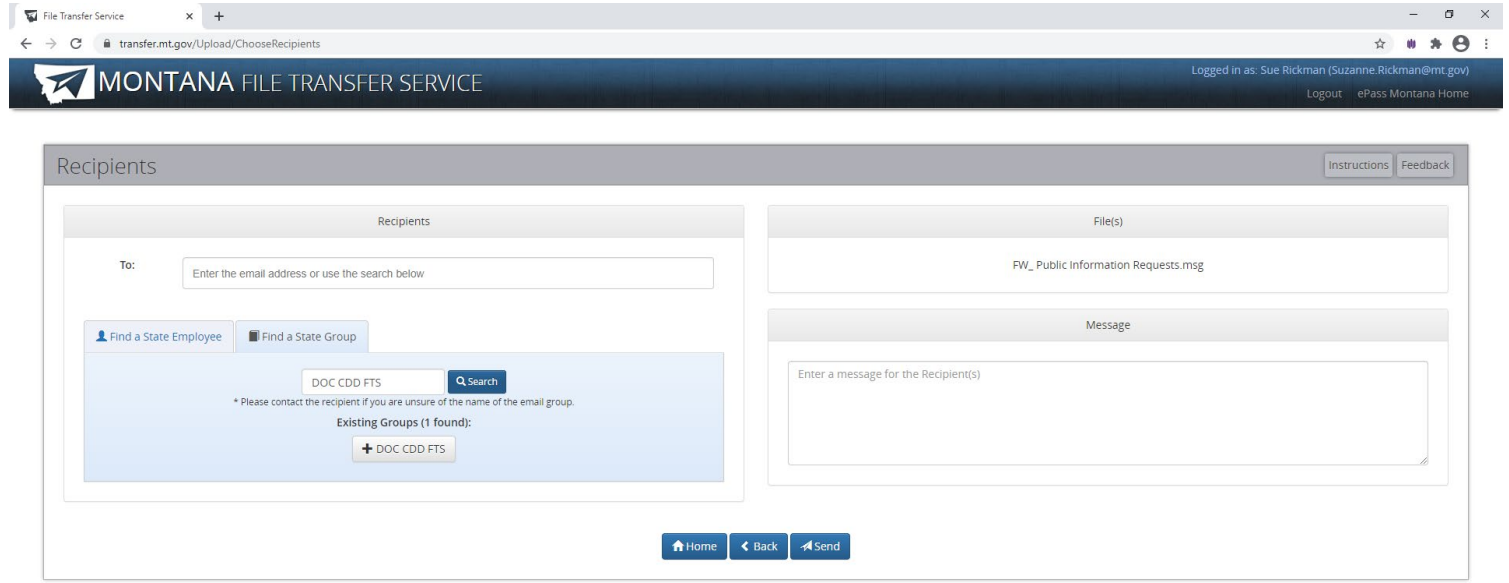

Select the (1 found) + "button"

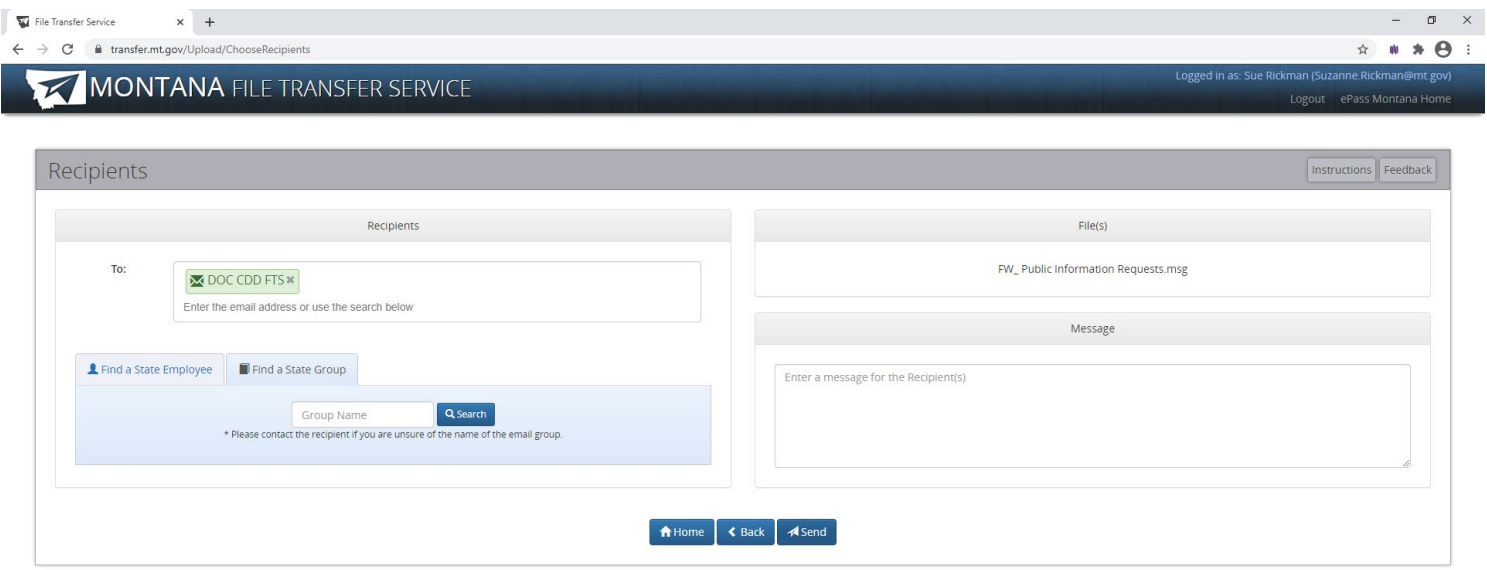

When "group" name DOC CDD FTS appears in the "To" box; select "Send"

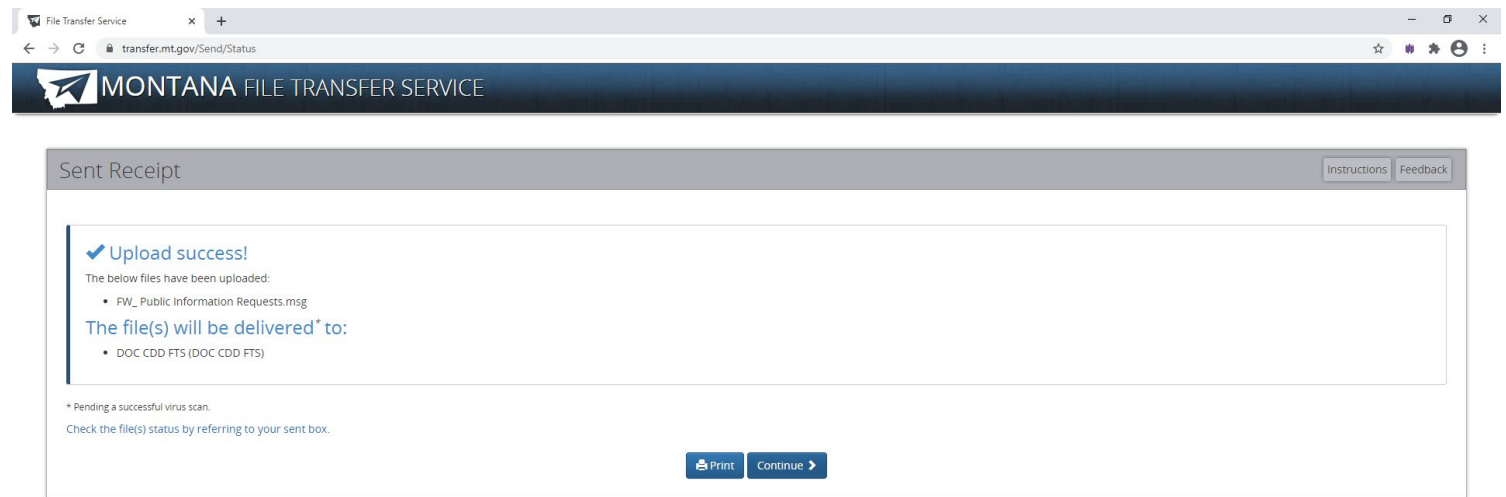

Upload success.